# Processo de Matrícula

Piscinas e Academias

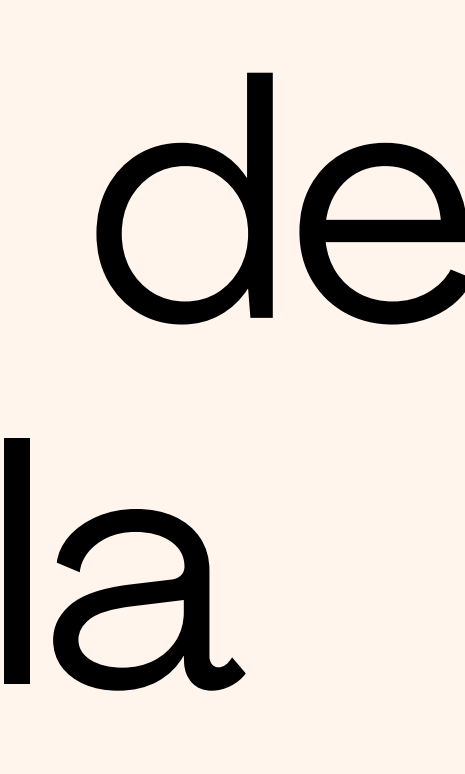

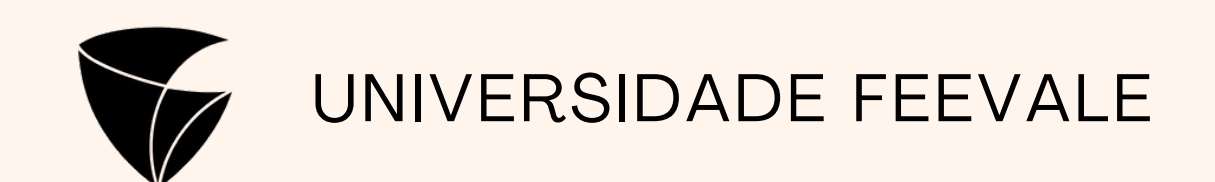

## **FEEVALE**

Inscrições - Piscinas e Academia/2022

## **INFORMACÕES**

Olá, seja bem-vindo(a) ao nosso Portal de Inscrições!

Para realizar a sua inscrição, basta preencher o formulário ao lado e selecionar a modalidade de seu interesse.

## Informações Importantes:

- · No ato da inscrição o aluno pagará o valor correspondente à primeira mensalidade, de acordo com a data em que foi gerada a matrícula. Caso seja realizada até o dia 15 do mês, será cobrado o valor integral, e após o dia 16 do mês, será cobrado 50% do valor.
- · Demais parcelas da mensalidade, estarão presentes na aba "Financeiro", dentro do Portal do Aluno.
- · Atenção: para confirmação da matrícula, a primeira mensalidade deve ser paga após à finalização da inscrição dentro do Portal do Aluno, na aba "Matrícula Online".
- · Após confirmada, a matrícula terá vigência até o encerramento das atividades, em dezembro do ano correspondente.
- · É imprescindível a posse de um e-mail pessoal para a inscrição.

\*Este Portal é exclusivamente para realização de sua pré-matrícula, após efetuada, é necessário acessar o Portal do Aluno para confirmar a modalidade e selecionar os dias e horários desejados.

Em caso de dúvidas, contate-nos pelo email piscinas@feevale.br ou academia@feevale.br.

## Portal do Candidato

A **primeira etapa** da inscrição é realizada neste portal, onde são preenchidos os dados e feita uma pré seleção da modalidade desejada.

## É essencial verificar se está no processo seletivo correto, no nosso caso será "Inscrições - Piscinas e Academias/2024"

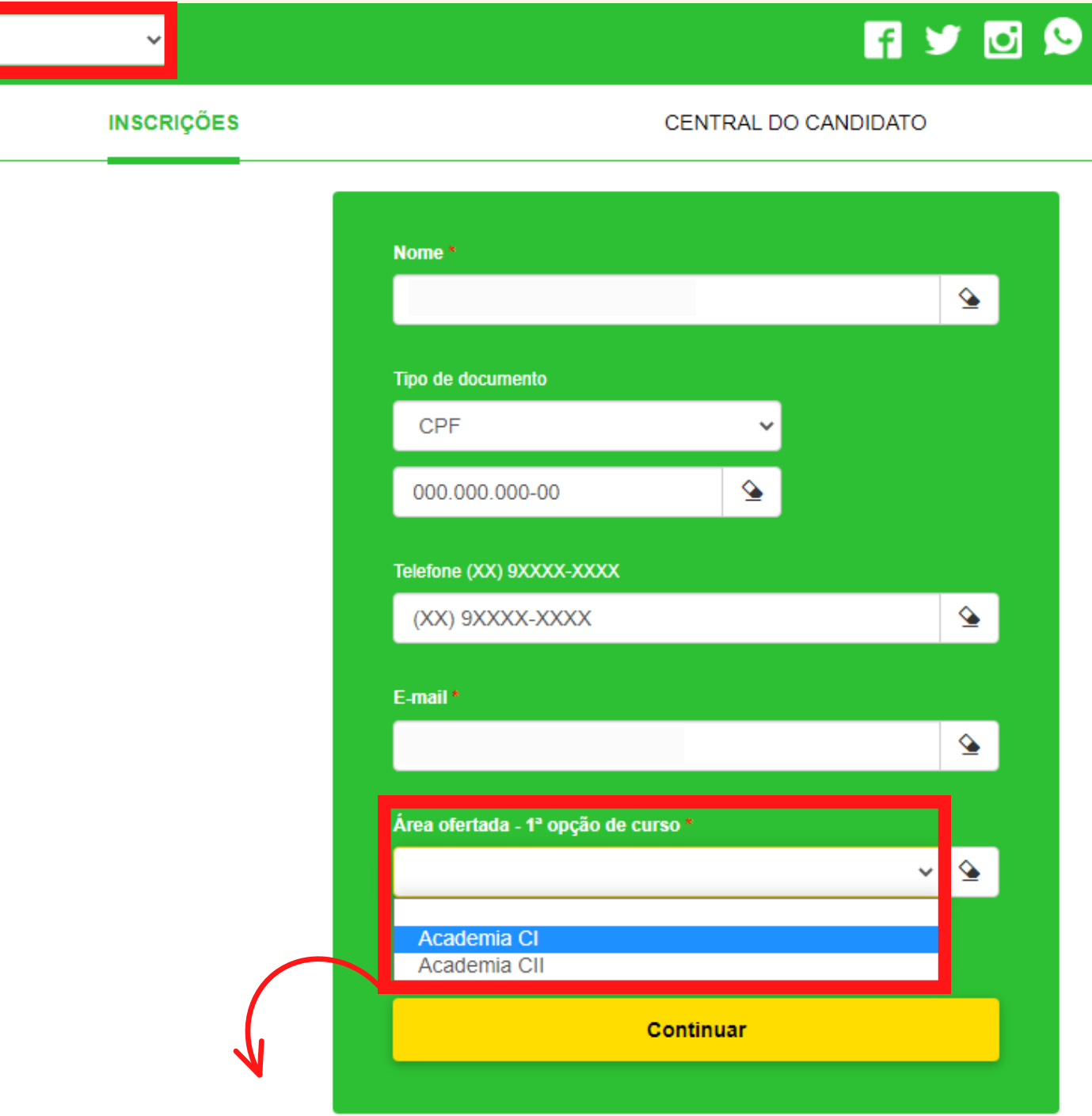

Nesta opção, selecionamos a modalidade desejada.

## **1- Dados Básicos:**

Nesta etapa, é necessário o preenchimento de todos os campos (ou somente os obrigatórios marcados com "\*"), de acordo com os dados do ALUNO.

É **imprescindível** que seja cadastrado um **e-mail ativo**, que posteriormente será utilizado para recebimento do token na assinatura do contrato no Portal do Aluno.

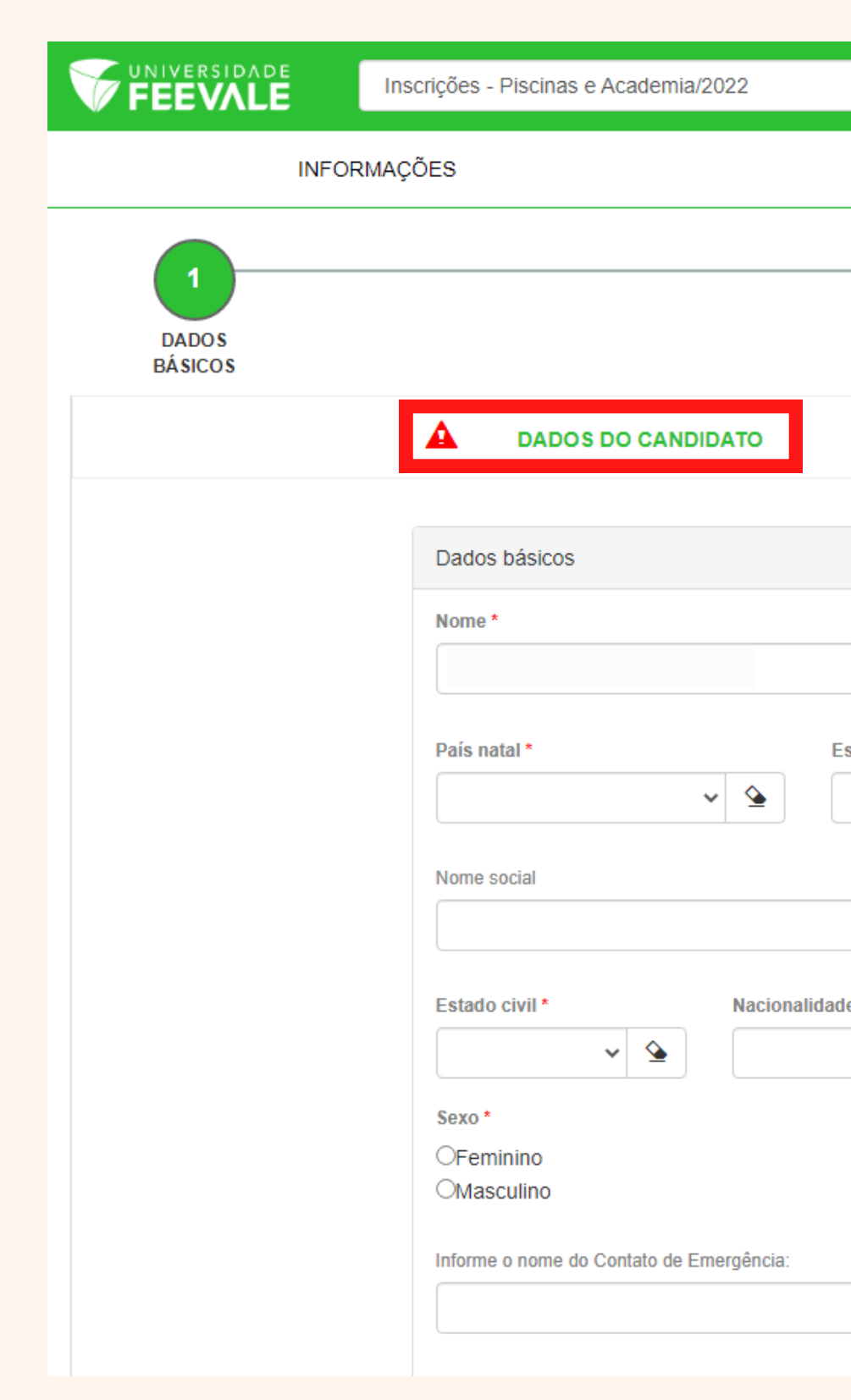

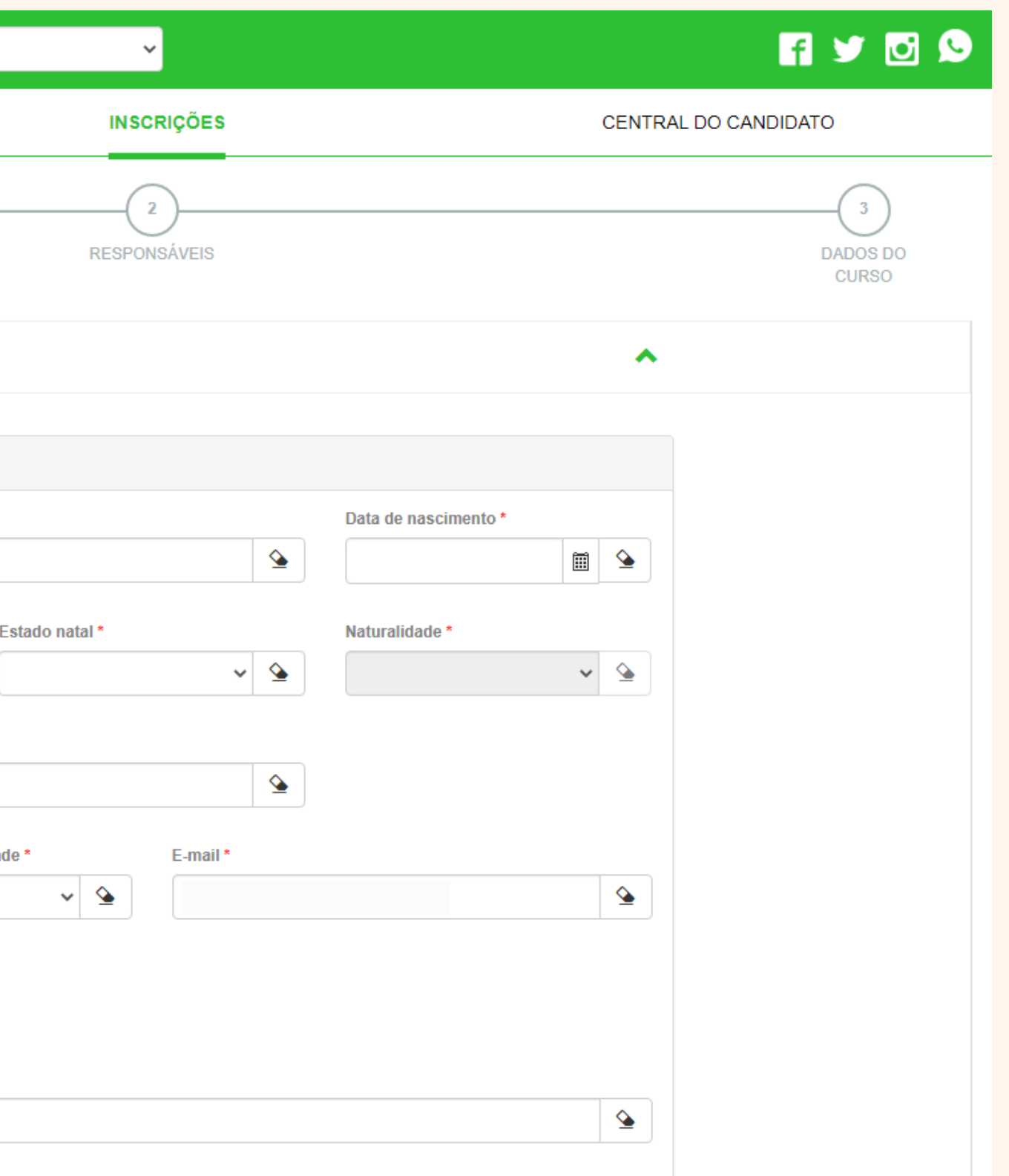

## **2- Responsáveis:**

Nesta etapa, caso o candidato seja maior de idade, **irá selecionar a opção "Candidato"** e os dados preenchidos anteriormente serão automaticamente contabilizados, e podemos prosseguir.

Caso o candidato seja menor de idade, **não selecionamos nenhuma opção** e preenchemos todos os dados do responsável pelo candidato.

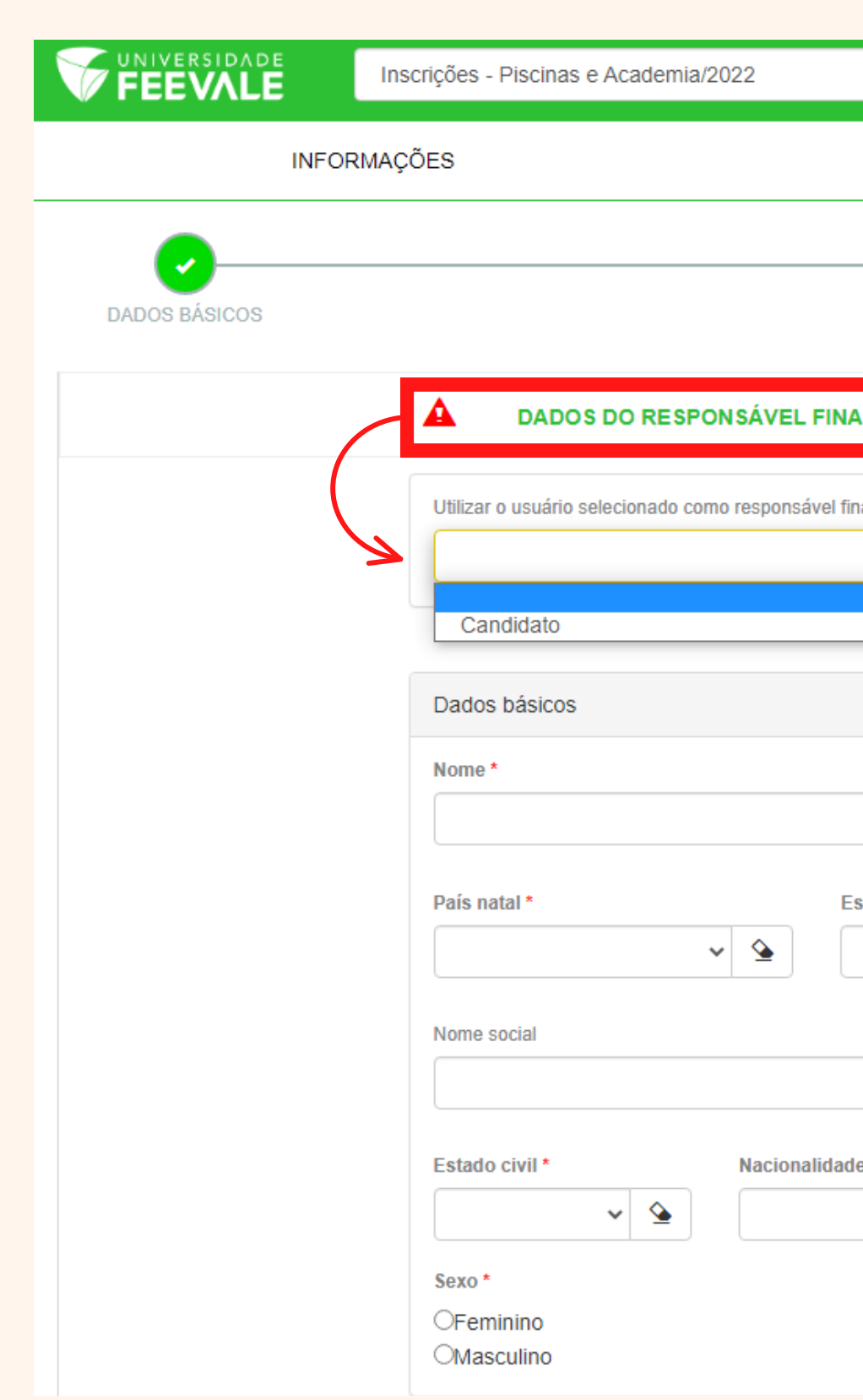

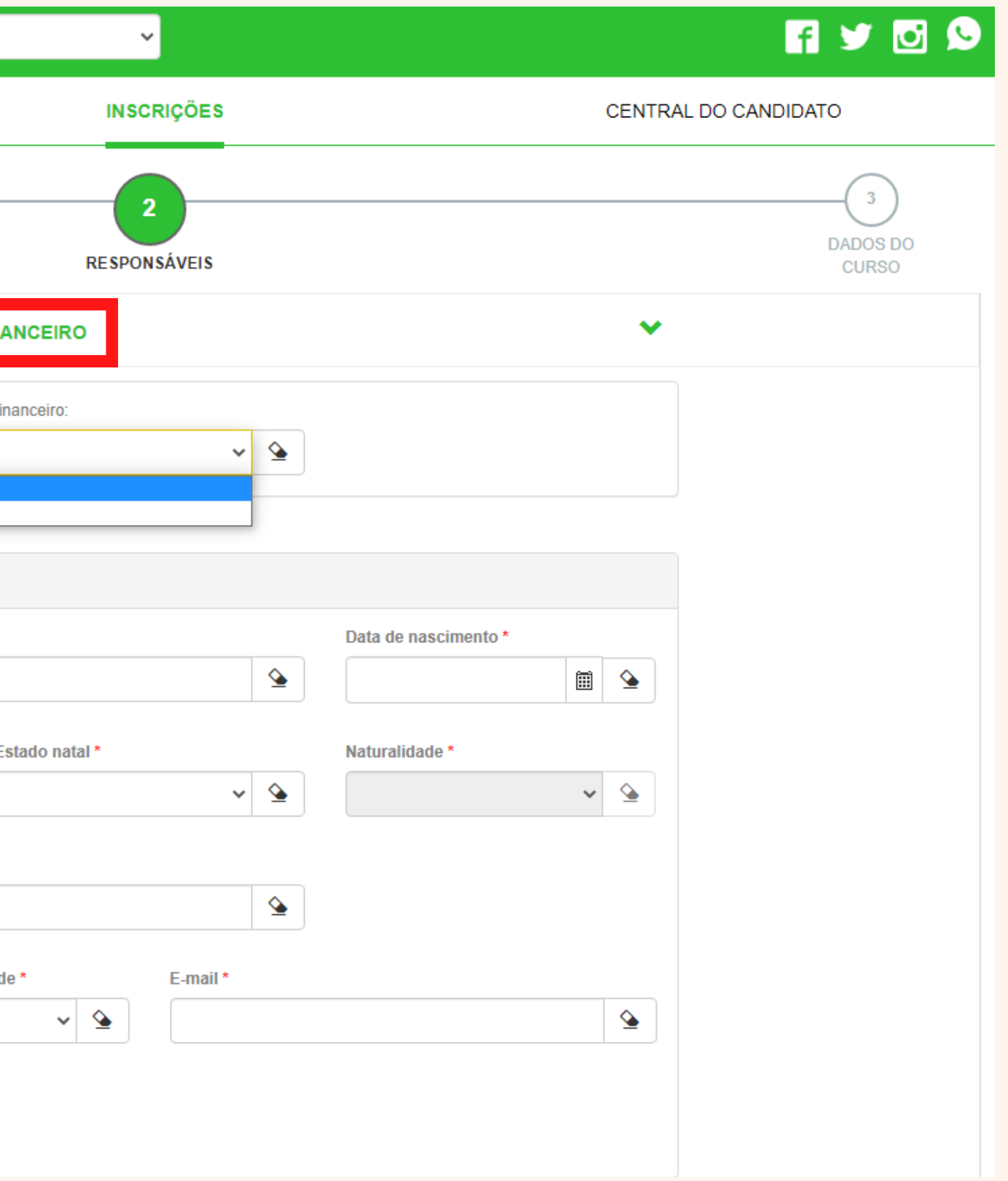

## **3- Dados do Curso:**

Em "**Opção de Interesse**" conferimos as opções selecionadas, podendo fazer a alteração, caso necessário.

A "Forma de Inscrição" será sempre "Inscrição Online".

Após a conferência, clicamos em "Finalizar".

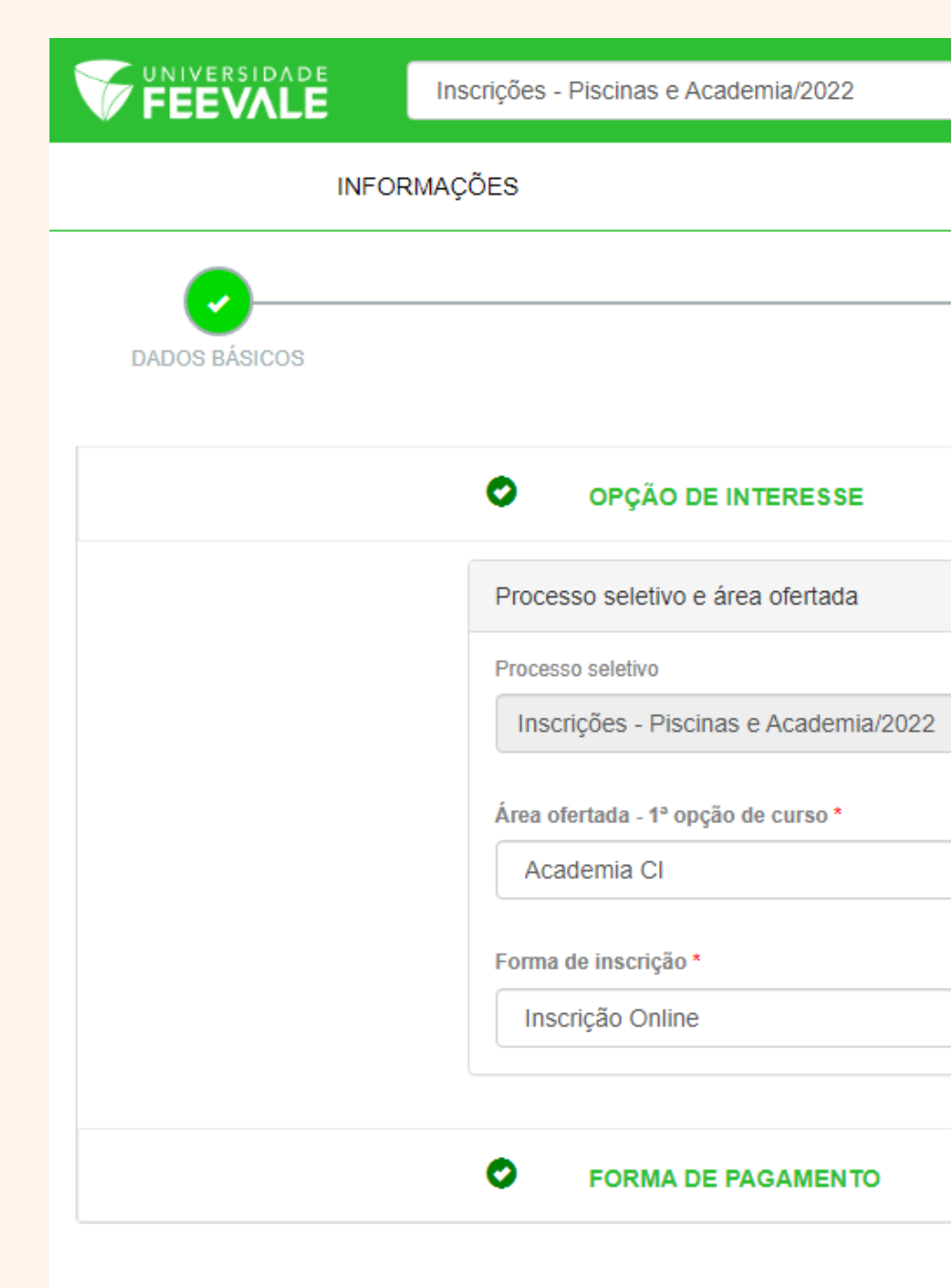

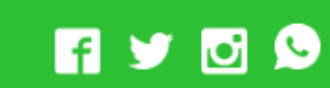

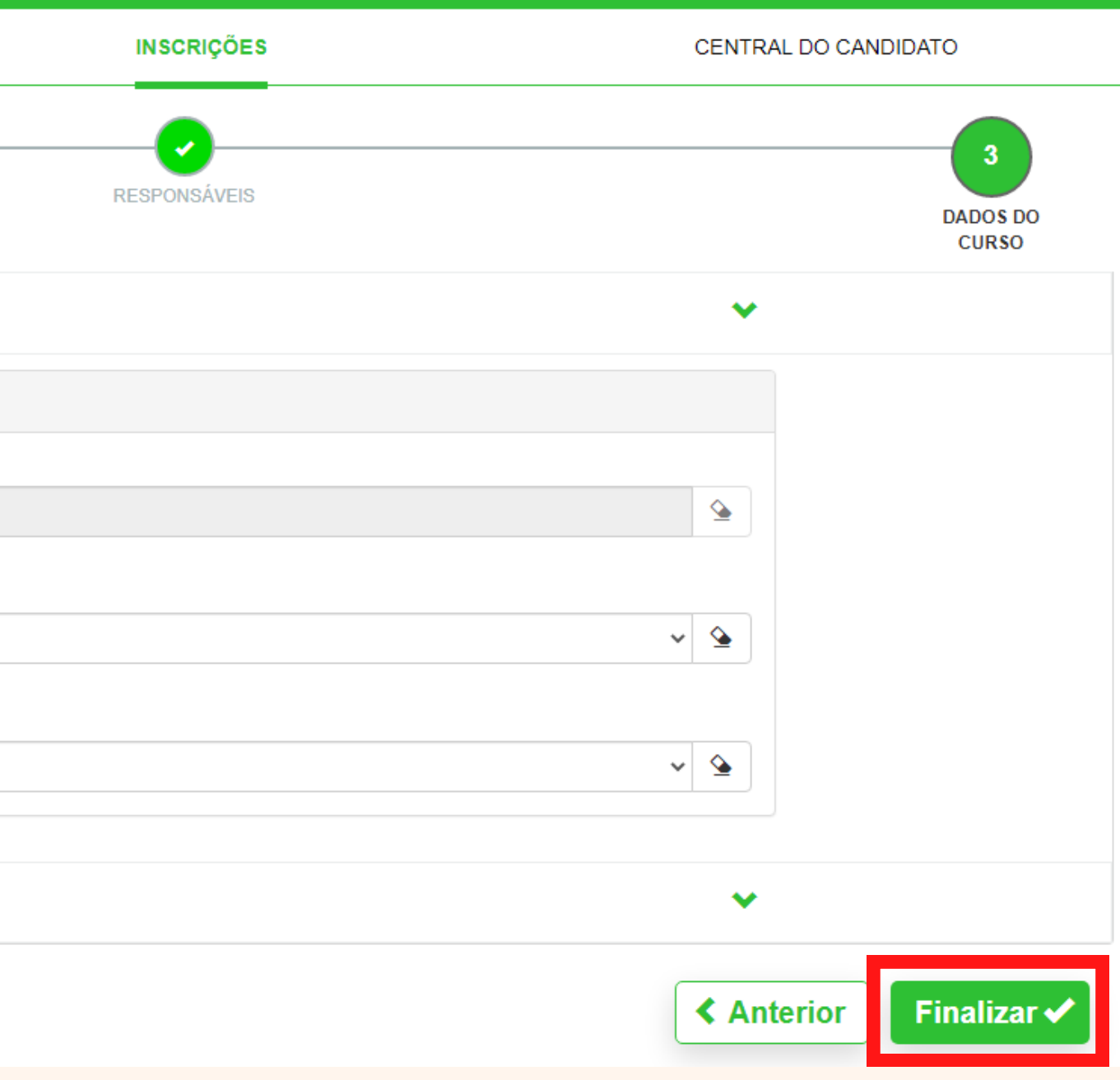

finalizar a etapa anterior,  $A<sub>O</sub>$ aparecerá na tela uma confirmação dos dados da inscrição.

Conferindo os dados preenchidos e rolando a página até o final, podemos retornar ao cadastro para alterar os dados preenchidos (caso algo esteja errado), ou então assinar os termos, clicando em "Li e aceito os termos e condições".

Lembrado que, finalizada a inscrição no Candidato, configura do Portal somente uma pré-matrícula, que deve ser finalizada no Portal do Aluno.

## Responsável financeiro

O próprio candidato foi definido como responsável financeiro.

## Processo seletivo e área ofertada

Processo seletivo Inscrições - Piscinas e Academia/2022

Área ofertada - 1ª opção de curso Academia CI

Forma de inscrição Inscrição Online

## Informações adicionais

Data da inscrição 22/12/2022

## **FORMA DE PAGAMENTO**

Forma de Pagamento selecionada CI - Academia CI

## Termo de aceite

Ao inscrever-me, estou ciente da importância das informações aqui descritas. Sei também que devo manter meus dados sempre atualizados, através deles poderei receber notícias durante e após o término das inscrições.

Retornar ao cadastro

Li e aceito os termos e condições

## Portal do Aluno

A **segunda etapa** da inscrição é realizada neste portal, o acesso é realizado com código (RA) que é fornecido ao finalizar a pré-inscrição no Portal do Candidato, e com a senha enviada por e-mail pela Feevale.

Caso você já seja aluno da Feevale, utilizará seu código e senha cadastrados.

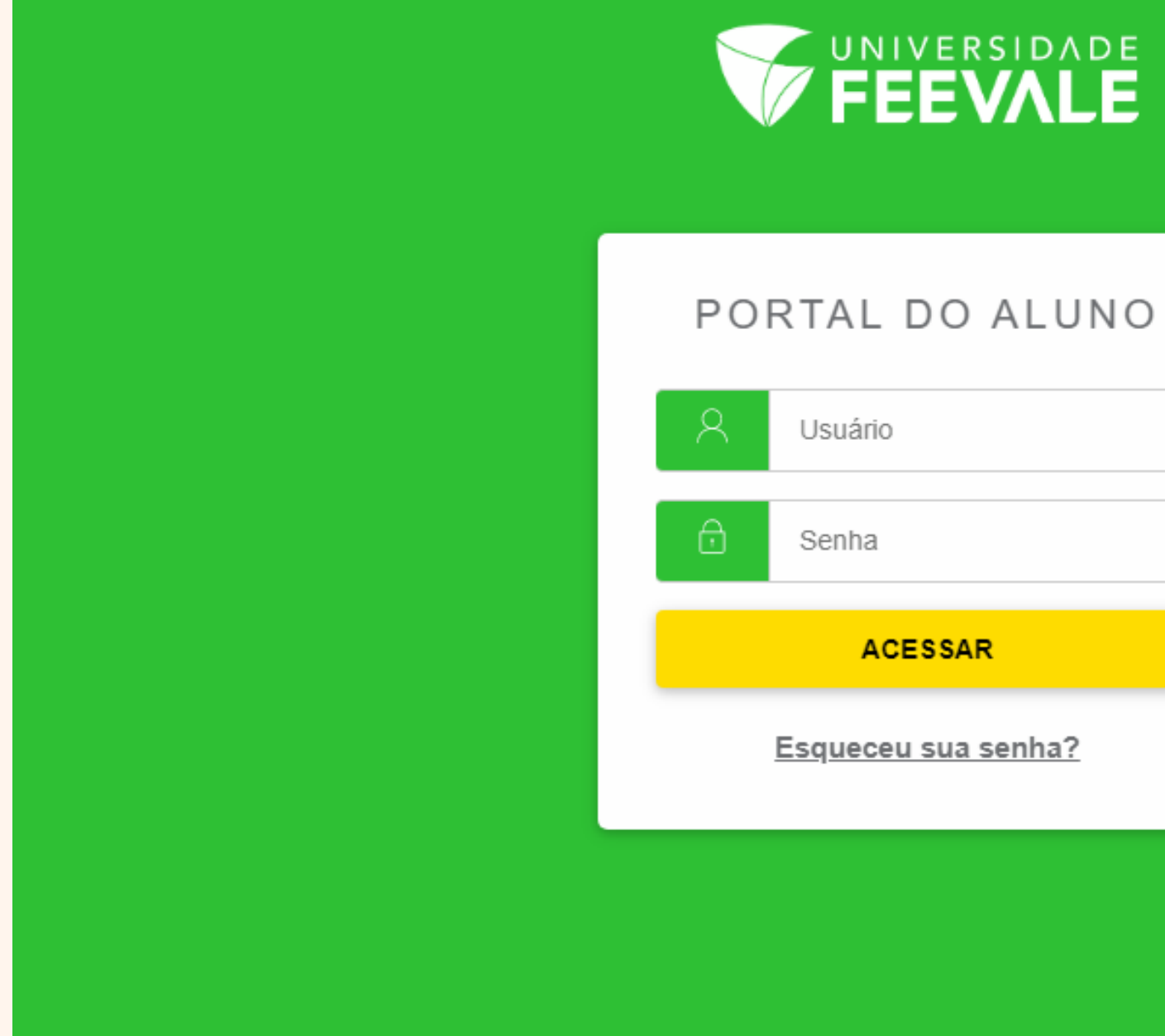

Para conclusão da matrícula, entramos na aba "Matrícula Online".

Obs.: Caso não consiga acessar a tela de matrícula da modalidade desejada, é necessário clicar em "Alterar Curso" no canto superior da tela.

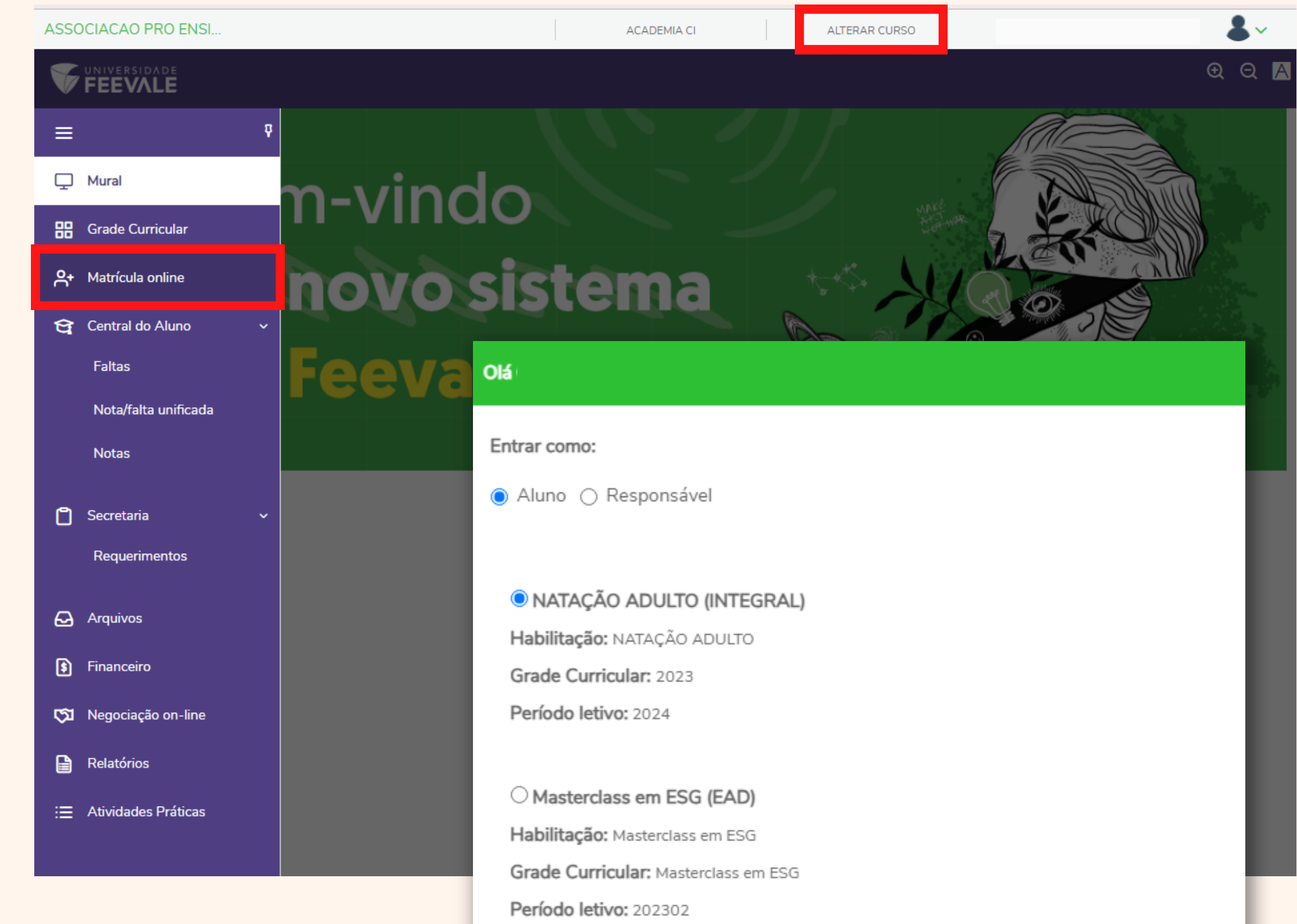

- 
- 
- 
- 
- 
- 
- 

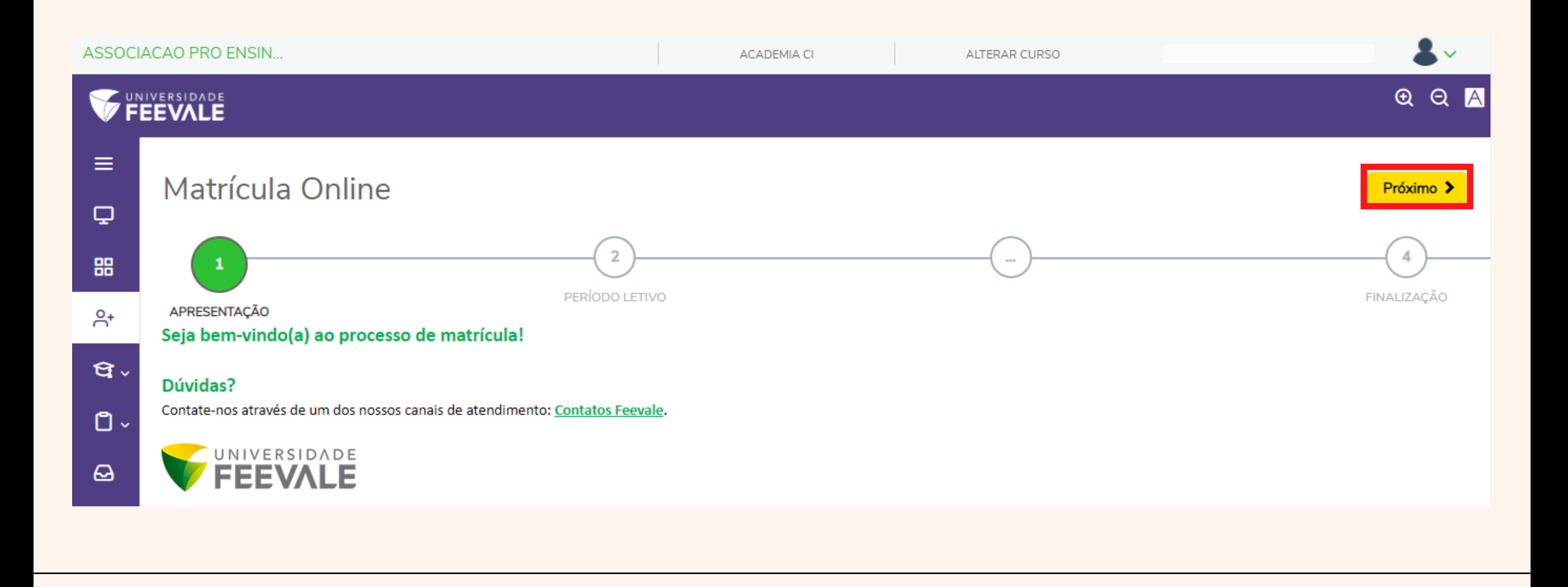

O primeiro item aberto é a "Apresentação", nesta etapa podemos apenas prosseguir clicando em "Próximo".

O segundo item é "<u>Período Letivo</u>", no qual é realizada a seleção do período vigente (2024), e a modalidade escolhida para inscrição.

Após selecionada, podemos clicar em "**Próximo**".

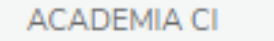

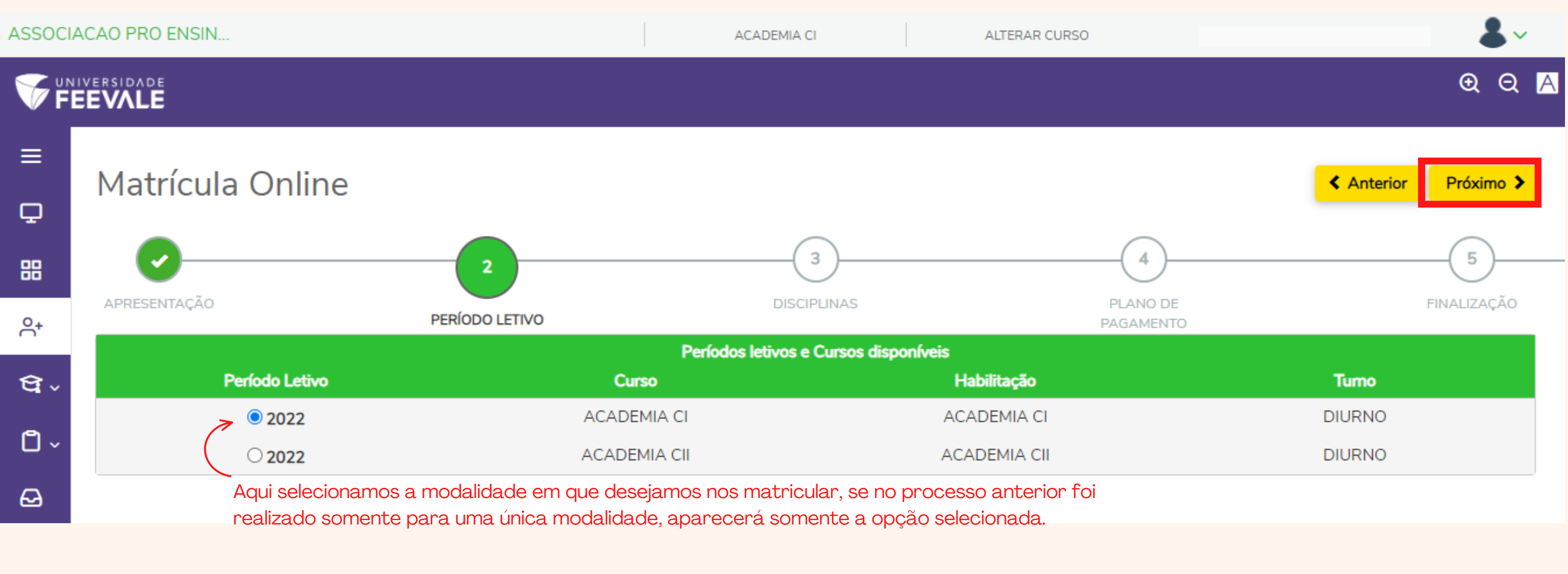

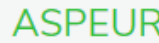

O terceiro item é "<u>Disciplinas</u>", no qual é realizada a seleção da disciplina (turma) em que desejas se matricular. Nesta etapa aparecerão os dias e horários conforme a grade divulgada no site para as atividades aquáticas. Para as academias, deve ser SEMPRE selecionada a disciplina "única" correspondente ao período livre.

Após selecionada, podemos clicar em "**Próximo**".

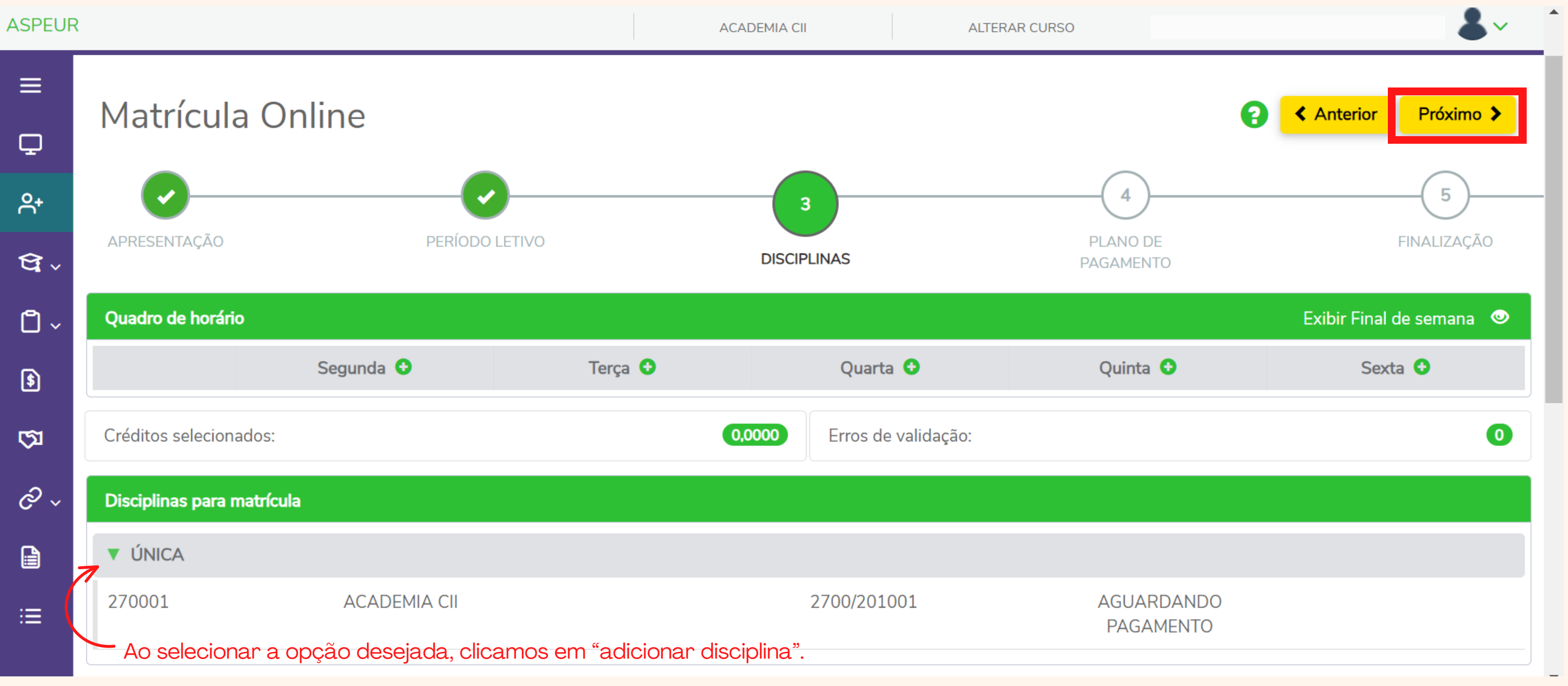

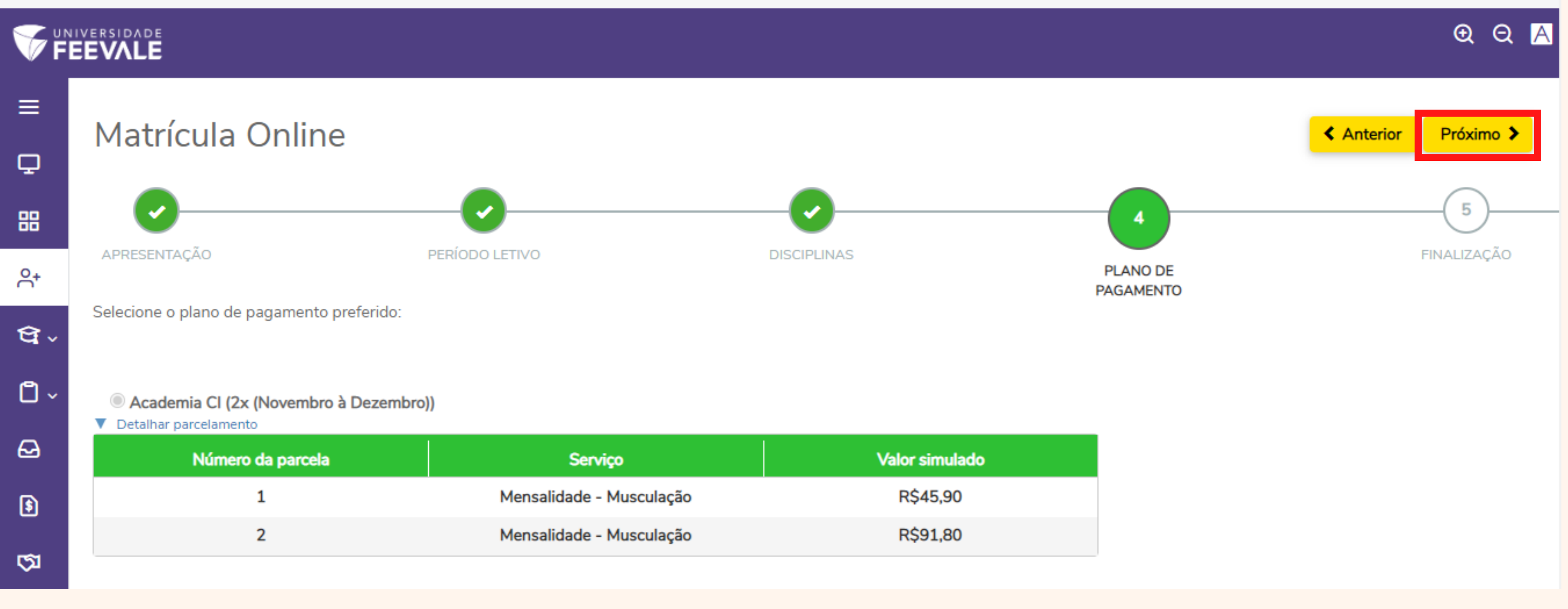

**ACADEMIA CI** 

O quarto item é "Plano de Pagamento" , **os valores apresentados no detalhamento devem ser desconsiderados**, pois é somente o cálculo que o sistema faz, não é o valor correto de cobrança.

Assim, podemos prosseguir clicando em "**Próximo**".

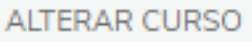

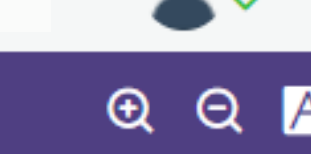

## Ao finalizar a etapa anterior, aparecerá na tela o **Contrato Financeiro.**

Após a leitura do contrato, podemos marcar o checkbox em "Li e aceito os termos do contrato".

Logo, a tela abaixo será aberta "Envio do token/chave de segurança".

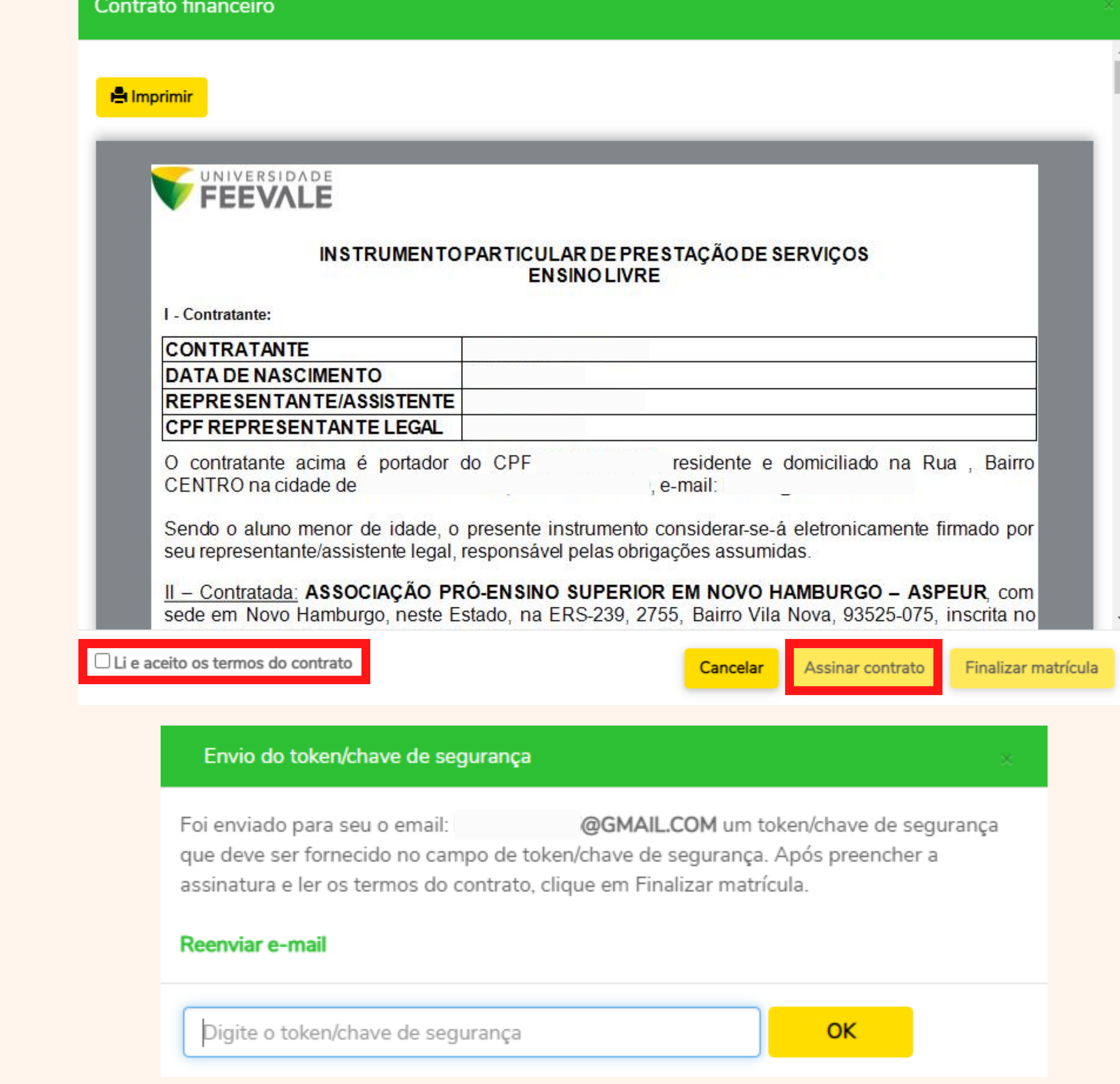

Com o aceite dos termos marcado, clicamos em "Assinar Contrato".

O Token é enviado, dentro de alguns minutos, ao **e-mail cadastrado**. Basta então, copiar o Token do e-mail e colar na lacuna do Portal.

Cada candidato que realizar o processo, receberá um Token específico e exclusivo para assinatura do contrato.

## Token/Chave de Segurança de Assinatura do Contrato Financeiro  $\mathbb{S} \setminus$ Universidade Feevale **IIE** Para: <sup>®</sup> UNIVERSIDADE **FEEVALE** Olá, tudo bem? Falta pouco para você finalizar a sua matrícula! Copie o token/chave de segurança abaixo para completar a sua matrícula no Portal do Aluno: Token/chave de segurança ND7zc7l9 Estamos muito felizes em lhe ter aqui!

Universidade Feevale

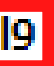

## Envio do token/chave de segurança

Foi enviado para seu o email: assinatura e ler os termos do contrato, clique em Finalizar matrícula.

Após o preenchimento do token, clicamos em "Ok" para confirmá-lo e em seguida, podemos finalizar a inscrição clicando em "**Finalizar Matrícula**".

Pronto! O processo está completo!

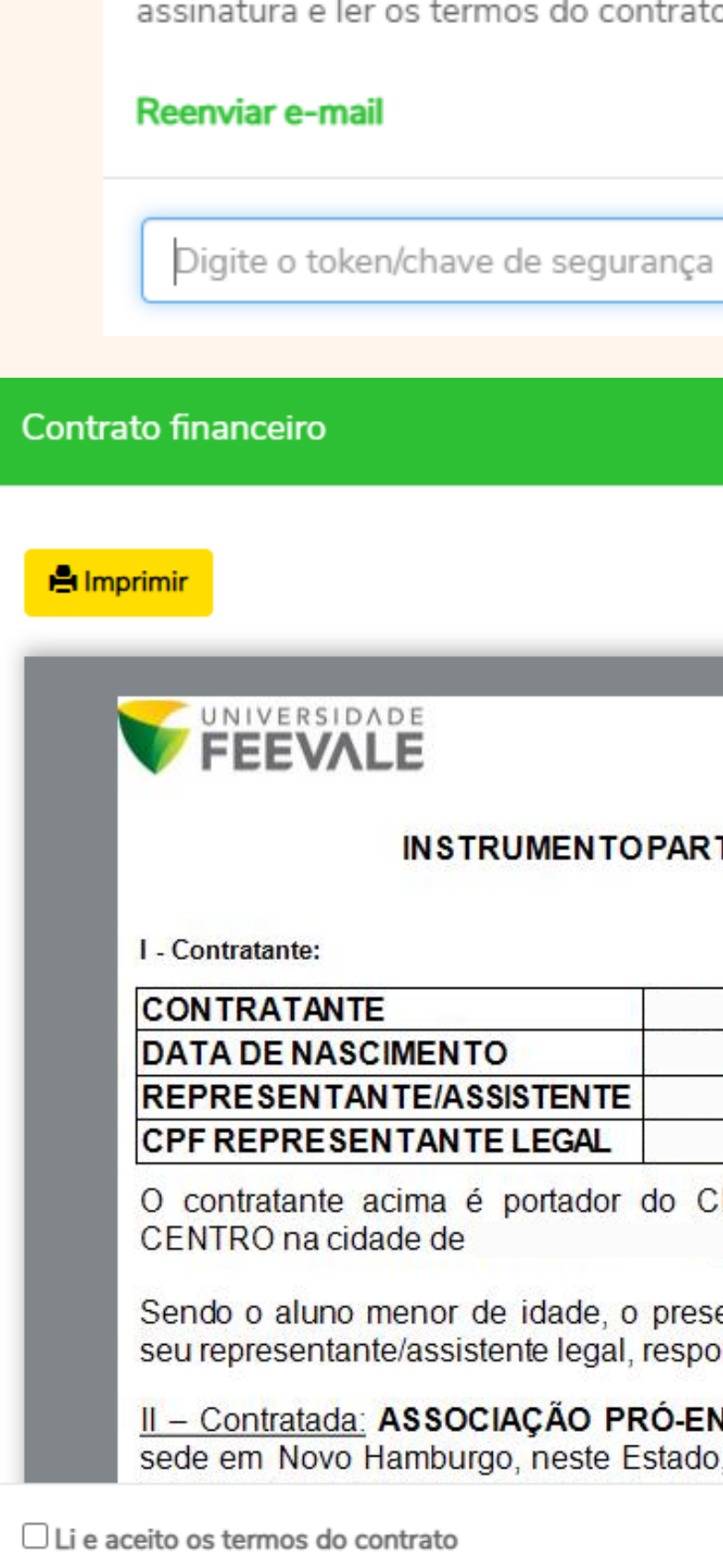

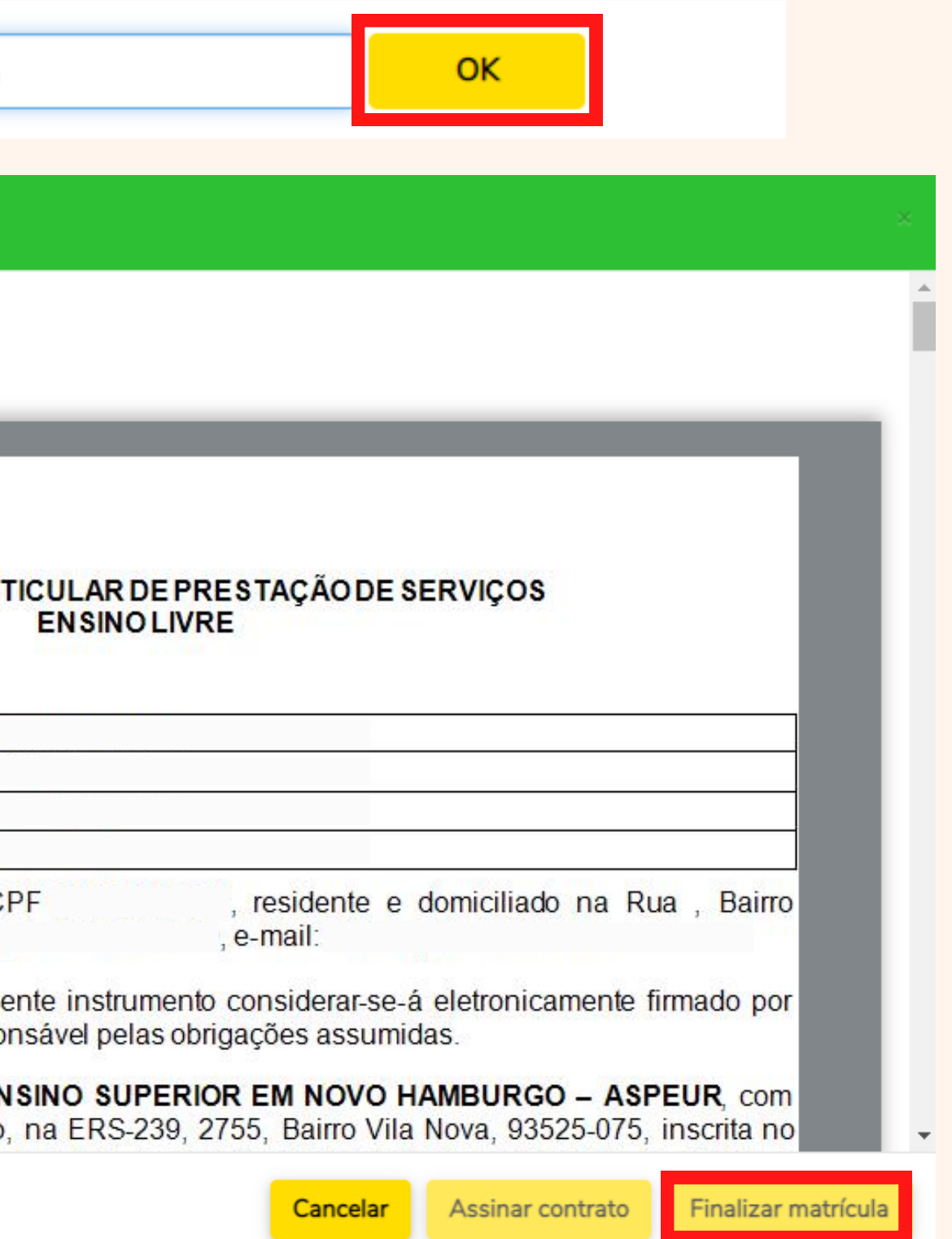

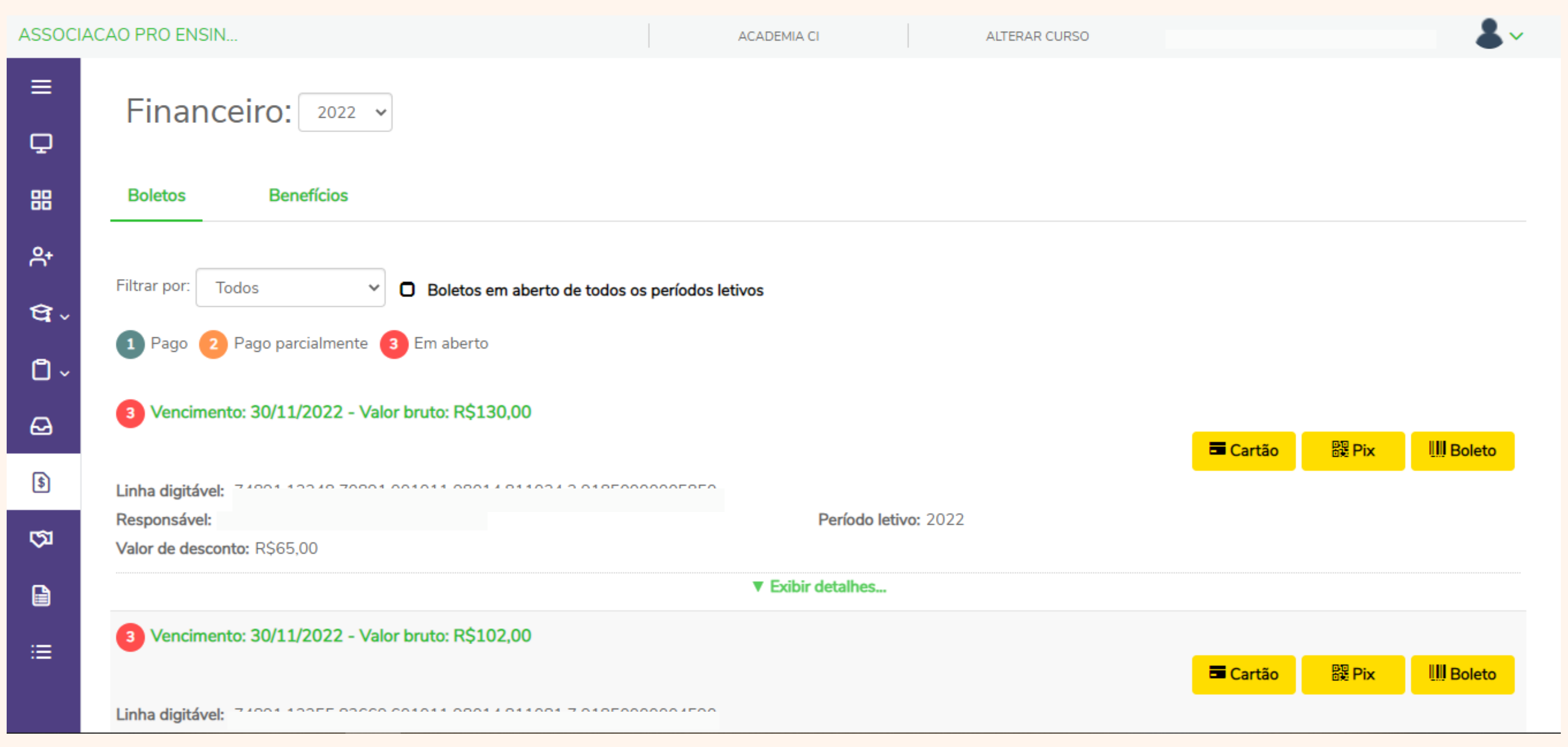

Na aba "Financeiro" podemos visualizar todos os lançamentos gerados para aquele período letivo (ano). Podendo realizar o pagamento conforme a preferência, com antecipação de mensalidades, etc.

**Importante**: a matrícula será confirmada SOMENTE após o pagamento da primeira mensalidade.

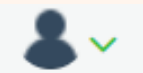

Em caso de dúvidas entrar em contato:

## **E-mail:**

piscinas@feevale.br academia@feevale.br

## **Ramal:**

7137 *(Piscinas)* 7123 *(Academia CI)* 8884 *(Academia CII)*

**Whatsapp:** (51)3584-7137

# **Seja bem-vindo(a)!**

**Te esperamos!**